# **Guide utilisateurs**

 $\mathbf{A}$ 

## Portail "Adhérent" Afdas

Genny

Saisie d'une demande de prise en charge **« Développement des Compétences »**

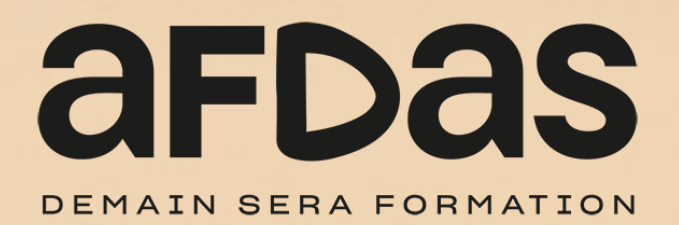

## **Sommaire**

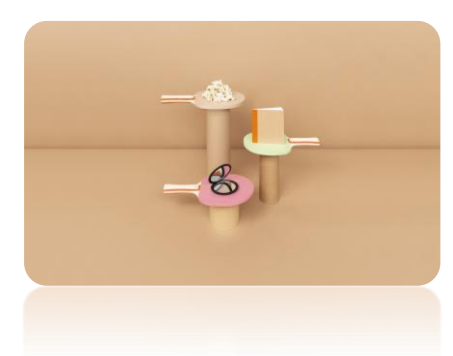

#### **Saisir une demande**

Créer des modules – [p.6](#page-5-0) Initier une demande  $\underline{p.3}$ Sélectionner des salariés– [p.11](#page-10-0) Saisir des frais annexes  $- p.12$  $- p.12$ Envoyer la demande - [p.13](#page-12-0)

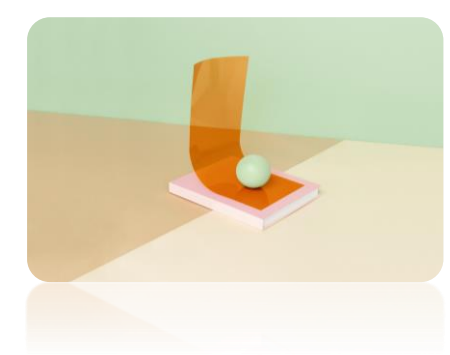

#### **Gérer ses demandes**

Compléter une demande en cours – [p.17](#page-16-0) Suivre ses demandes – [p.15](#page-14-0)  Renseigner un prestataire – [p.18](#page-17-0) Créer un nouveau salarié - [p.19](#page-18-0) Accepter un financement – [p.20](#page-19-0)

### <span id="page-2-0"></span>**INITIER UNE DEMANDE**

Pour initier une demande de prise en charge, vous devez tout d'abord vous connecter à votre portail adhérent à l'aide de vos identifiants. Pour cela, n'hésitez pas à consulter nos guides utilisateurs :

- » **Guide [Utilisateurs](https://www.afdas.com/documents/formulaires-afdas-et-note-dinformation/entreprises/guides-utilisateur-my-a-2014-entreprises/20200528-guide-utilisateurs-du-portail-adherent_v1-1.pdf/view) du portail Adhérent**
- » **Guide de première connexion au portail Adhérent**

Depuis le bandeau principal, cliquer sur l'onglet **Mes Demandes de prise en charge** pour retrouver toutes les formations pour lesquelles vous sollicitez des financements de la part de l'Afdas.

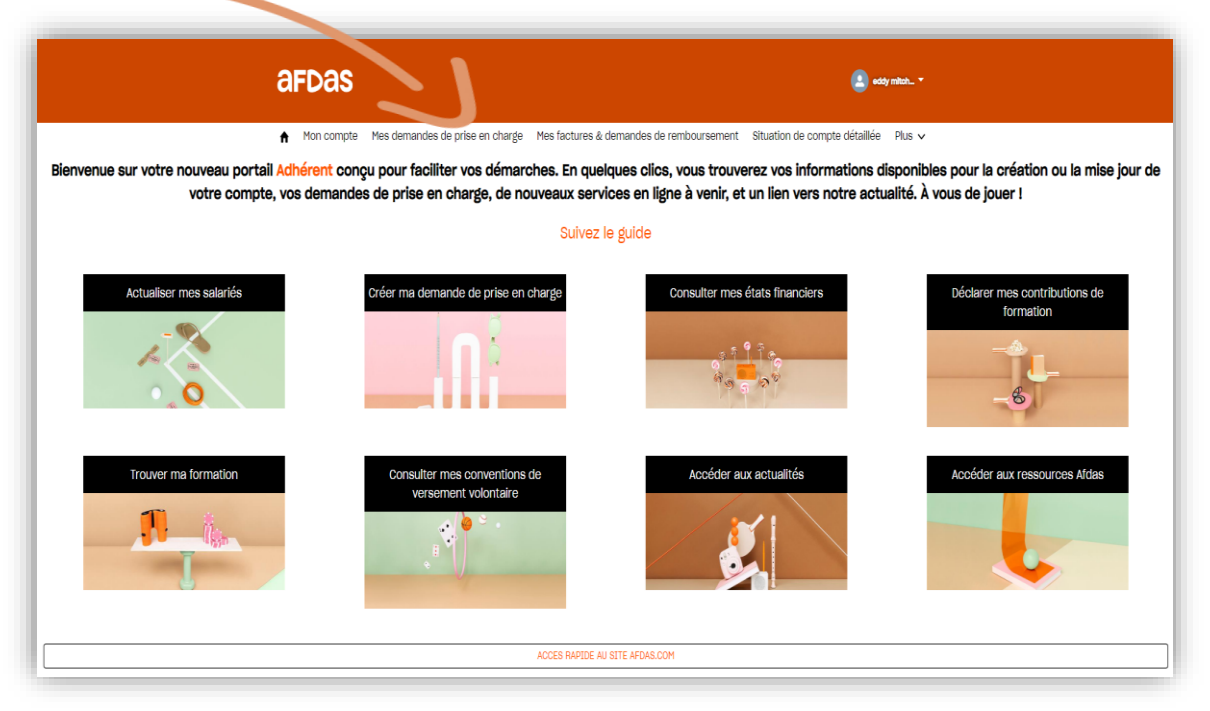

Une demande de prise en charge peut **comprendre plusieurs modules de formation** dispensés par des prestataires différents.

Chaque module de formation est dispensé **soit en interne, soit en externe** par un prestataire unique, et peut être suivi par plusieurs stagiaires. Le **nombre de stagiaires peut différer d'un module à l'autre** sur une même demande.

Avant de choisir un prestataire, consulter les conditions pour vérifier qu'il réponde aux critère de référencements : **<https://www.afdas.com/prestataires>**

#### **INITIER UNE DEMANDE**

#### Démarrer la saisie

- **1.** Une fois sur l'onglet Mes Demandes de prise en charge, cliquer sur le bouton Nouvelle demande pour démarrer la saisie.
- **2.** Dans la fenêtre pop-up qui s'affiche, choisir le type de parcours de demande qui vous intéresse, dans votre cas : **Développement des compétences.** Pour réaliser un autre type de demande, consulter nos guides en cliquant sur le **lien [suivant](https://www.afdas.com/documents/formulaires-afdas-et-note-dinformation/entreprises/guides-utilisateur-my-a-2014-entreprises).**
- **3. Prendre connaissance** des prérequis nécessaires à la création de votre demande puis cliquer sur Oui, j'ai compris

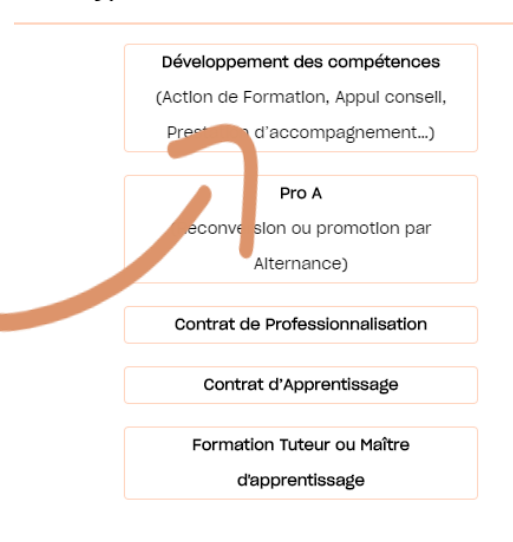

Quel type de demande souhaitez-vous faire ?

- **4.** Remplir les champs libres des **informations générales** :
	- le libellé du parcours, il s'agit du titre que vous souhaitez donner à ce parcours de formation ;
	- » le nombre prévisionnel de modules et de stagiaires.

Les champs **obligatoires** sont indiqués par des astérisques tandis que les champs grisés ou sans encadrement sont en lecture seule : ils ne sont pas modifiables.

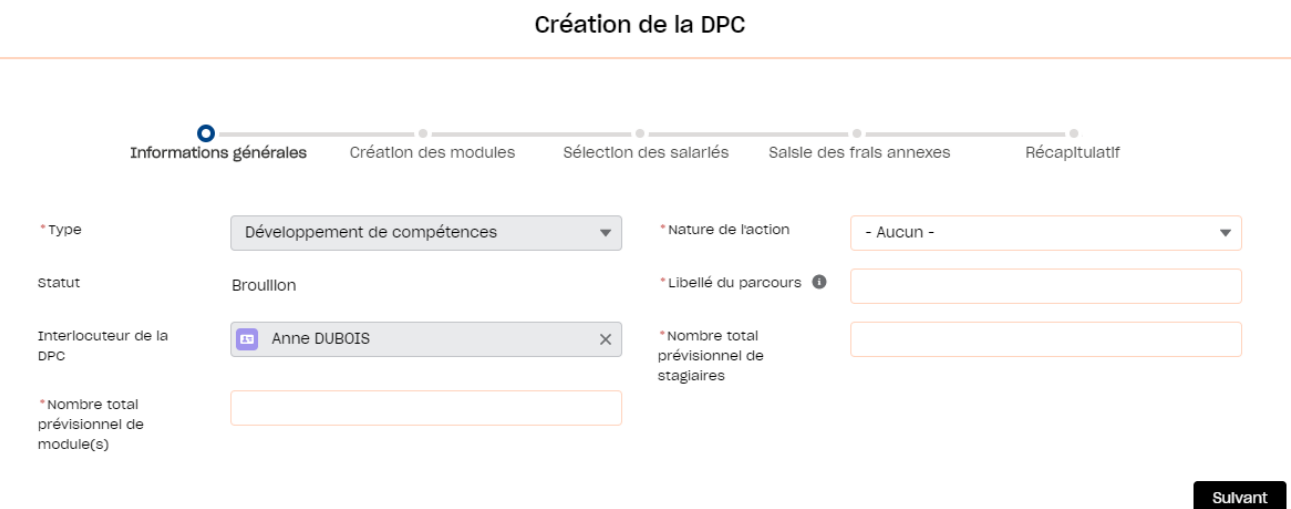

## **INITIER UNE DEMANDE**

- **5.** Sélectionner la **nature de l'action** adaptée à votre parcours, parmi les possibilités suivantes :
	- » **Action de formation :** toute action de formation visant à développer les compétences professionnelles d'un salarié, et dispensée par un organisme de formation répertorié dans le catalogue de référence Afdas, ou en interne dans l'entreprise, dispensée par un salarié de l'entreprise.
	- » **Référent AFEST** : formation à l'attention d'un salarié désigné référent pour accompagner un salarié nouvellement embauché ou non sur un parcours de formation en interne en situation de travail.
	- » **Appui conseil / Prestation d'accompagnement :** Sélectionner cette valeur si vous souhaitez faire financer un accompagnement pour vous aider à professionnaliser vos pratiques RH, initier ou consolider votre transformation digitale, adapter vos ressources à vos besoins, … **Pour plus [d'informations](https://www.afdas.com/entreprises/services/professionnaliser/prestations-appui-conseil).**
	- » **Bilan de compétences** : Le bilan de compétence vous permet de définir un projet professionnel et, le cas échéant, un projet de formation. **Pour plus [d'informations](https://www.afdas.com/@@search?SearchableText=bilan+de+comp%C3%A9tences).**
	- » **Cléa** : anciennement Socle de connaissances est de compétences, c'est un parcours constitué de l'ensemble des connaissances et des compétences de base qu'il est utile pour un individu de maîtriser afin de favoriser son accès à la formation professionnelle et son insertion professionnelle. **Pour plus [d'informations.](https://www.afdas.com/@@search?SearchableText=clea)**
	- » **VAE** : la Validation des Acquis de l'Expérience peut vous permettre de voir reconnaître officiellement une expérience (d'au moins 1 an en rapport avec la certification visée) pour l'obtention de tout ou partie d'un diplôme ou titre à finalité professionnelle, ou d'un certificat de qualification, dès lors qu'ils sont inscrits dans le RNCP. **Pour plus [d'informations](https://www.afdas.com/entreprises/services/professionnaliser/dispositifs-a-linitiative-du-salarie/vae-cdi).**

**6.** Cliquer ensuite sur le bouton suivant pour accéder à l'étape de création des modules.

#### <span id="page-5-0"></span>Sélectionner le prestataire

La saisie du premier module démarre immédiatement par la sélection du prestataire de la formation.

- **1.** Préciser qui dispense la prestation : un **prestataire externe à votre entreprise**, un **prestataire rattaché à votre groupe** ou bien **un salarié de votre entreprise**.
- **2.** Dans le cas d'une formation interne (par un salarié de votre entreprise), sélectionner « Oui » pour le champs Moyens nécessaires à la réalisation de la formation.
- **3.** Dans le cas d'une formation externe, retrouver le prestataire souhaité en cliquant sur l'icône <sup>et</sup> après avoir renseigné sa raison sociale, SIRET ou nom commercial.

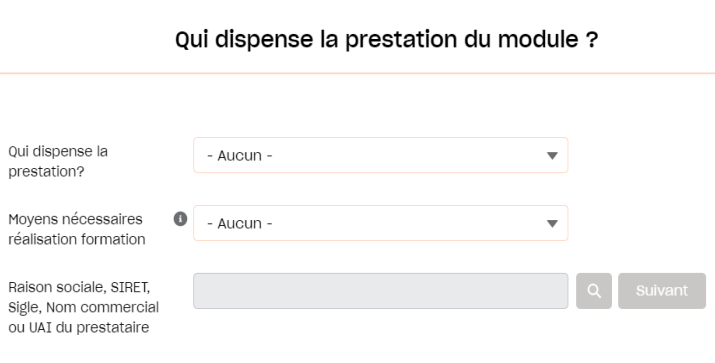

4. Dans la liste de résultats, sélectionner le prestataire puis cliquer sur **Valider**. Si vous ne retrouvez pas le prestataire souhaité, vous pouvez continuer votre demande en complétant le formulaire de [renseignement](#page-17-0) sur votre prestataire **cf. Renseigner un prestataire.**

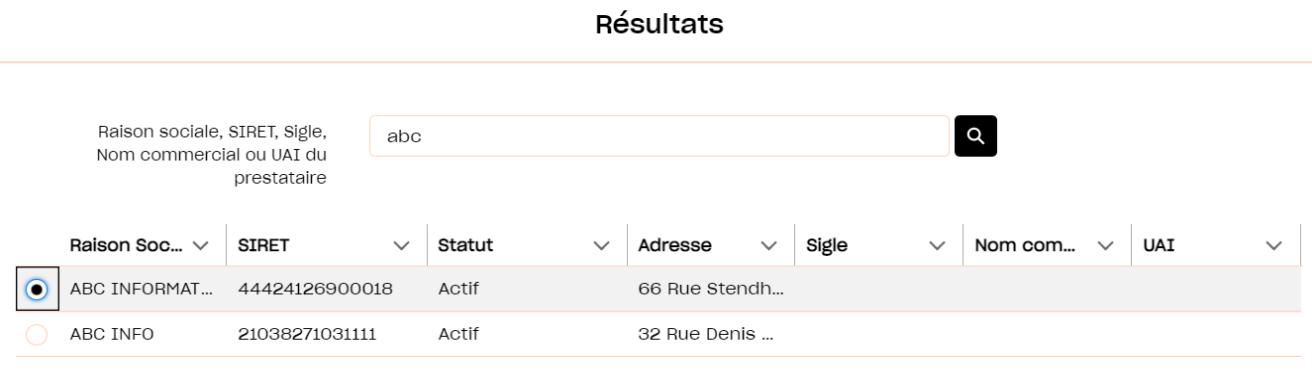

Si vous ne trouvez pas votre prestataire, vous pouvez nous transmettre les informations nécessaires à sa création:

Annuler

Valider

Formulaire

#### Saisir les caractéristiques du module

Les informations précédemment saisies sont reportées dans le formulaire. Les champs grisés ne sont plus modifiables. La nature de l'action sera par défaut celle choisie pour l'ensemble de la demande.

**1.** Choisir **l'objectif de l'action** parmi les valeurs proposées puis sélectionner **un ou plusieurs descriptifs de l'action** : cliquer sur les descriptifs souhaités puis sur la flèche vers la droite. Pour supprimer un descriptif sélectionné, cliquer dessus puis sur la flèche vers la gauche. Les valeurs disponibles dépendent de la nature de l'action sélectionnée.

Création du module

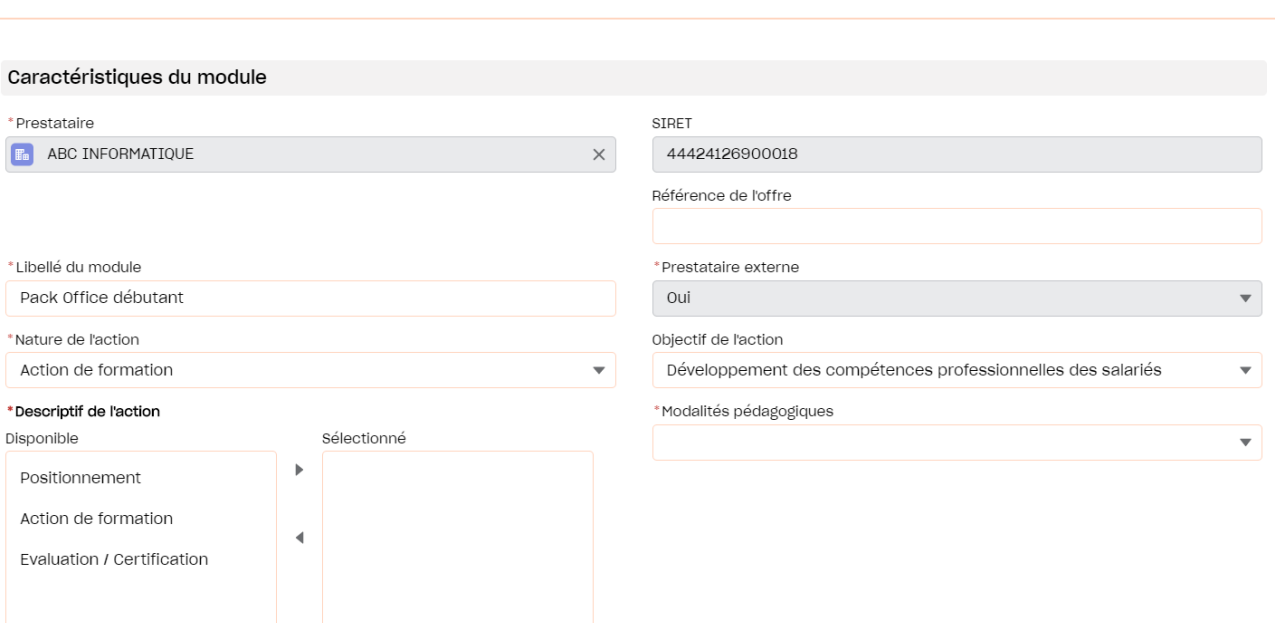

- **2.** Sélectionner les **modalités pédagogiques**, parmi les choix suivants :
	- **Présentiel** : les stagiaires sont en salle avec un formateur
	- » **A distance** : les stagiaires accèdent au contenu de la formation en ligne
	- » **AFEST** : Action de Formation en Situation de Travail, les stagiaires sont formés à leur poste de travail par des pairs
	- » **Mixte** : les stagiaires effectuent un parcours de formation composé de plusieurs modalités pédagogiques (présentiel et/ou à distance et/ou AFEST).

**7**

- **3.** Sélectionner si la formation est **certifiante** (formation débouchant sur une certification ou un diplôme reconnu au RNCP) ou non. Si la formation est certifiante, le champs « intitulé de certification » est à compléter et le champs « type de certification » à sélectionner parmi les choix suivants :
	- » **RNCP** : formations inscrites au Répertoire National des Certifications Professionnelles , reconnues par l'Etat, et adaptées au marché de l'emploi, reconnues sur l'ensemble du territoire national.
	- » **CCP** : Certificat de compétences professionnelles **Pour plus [d'informations](https://www.afdas.com/@@search?SearchableText=ccp)**
	- » **CQP** : Certification de Qualification Professionnelle, créées et délivrées par une branche professionnelle qui valide les compétences spécialisées dans un métier. **liste des CQP des [branches](https://www.afdas.com/@@search?SearchableText=cqp) de l'Afdas**.
	- » **CLEA** : **Pour plus [d'informations](https://www.afdas.com/@@search?SearchableText=CLEA)**
	- » **Répertoire spécifique (ex Inventaire)** : **Pour plus [d'informations](https://www.afdas.com/@@search?SearchableText=r%C3%A9pertoire+sp%C3%A9cifique)**
	- » **Diplômes d'Etat** : diplômes délivrés par l'Etat (Ministère de l'Education Nationale ou autre). Inscrits de droit au RNCP.
	- » **Bloc de compétences** : Il s'agit d'une partie d'un diplôme, équivalent des unités d'enseignement à l'université : il permet de valider un morceau d'une certification ou d'un titre inscrit au RNCP plutôt que sa globalité.
	- » **Conférence des Grandes Ecoles** : titre assimilé à une formation inscrite au RNCP.

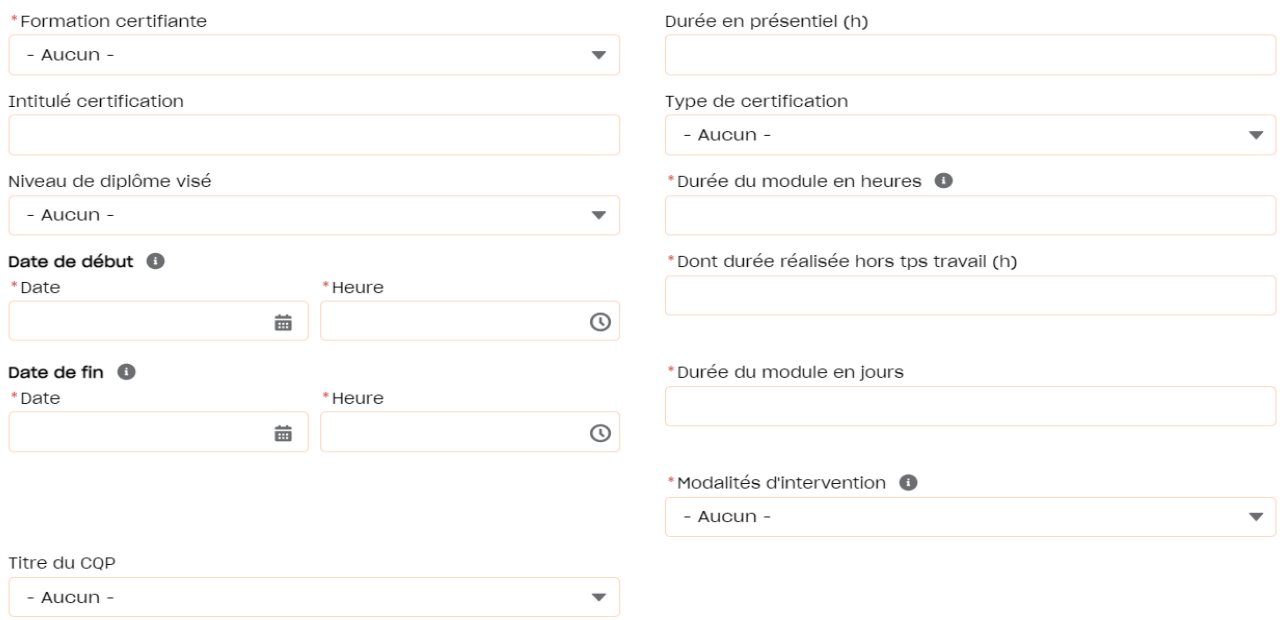

**4.** Indiquer les **dates de début et fin de formation** ainsi que la **durée du module** en jours (et heures), indépendante de la durée totale de la formation dans le temps.

- **5.** Préciser les **modalités d'intervention** selon si vous bénéficiez d'une prestation réalisée seulement pour votre entreprise ou d'une prestation collective.
- **6.** Vérifier les **coordonnées renseignées dans le lieu de réalisation** du module. Par défaut ce sont les coordonnées du prestataire qui s'affichent, si la formation se déroule ailleurs, les données doivent être modifiées. Pour les formations à distance, ces champs ne sont pas obligatoires.

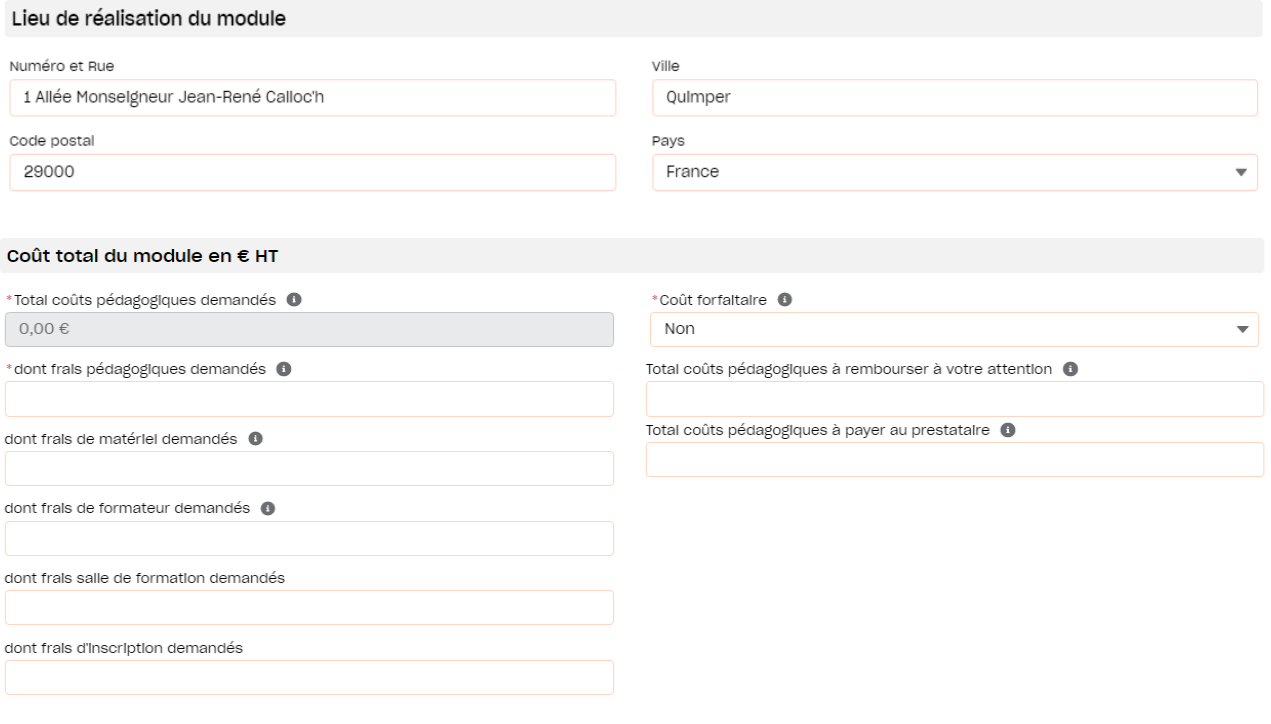

Enregistrer Annuler

- **7.** Saisir le coût total du module (HT) dans la section correspondante en complétant :
	- » Le **coût pédagogique** qui est le prix de base de la formation, il s'agit ici de la somme des coûts pour tous les stagiaires ;
	- » Les divers frais liés à la formation (**frais de matériel, frais de formateur, frais de salle de formation, frais d'inscription, …)**

Le coût total est calculé automatiquement.

- **8.** Indiquer si le coût de est forfaitaire, c'est-à-dire indépendant du nombre de stagiaires.
- **9.** Compléter enfin les coûts à rembourser à votre attention et à celle du prestataire selon que vous avez déjà réglé tout ou partie de la formation ou selon que la formation se déroule en interne dans votre entreprise. La somme des deux doit être égale au coût total du module.
- 10. Cliquer ensuite sur le bouton **Entegistrer** pour sauvegarder votre module.

**9**

#### Valider ses modules

Une fois le premier module créé, **la page récapitulative des modules** s'affiche. Vous y retrouvez à titre informatif, le nombre de modules créés sur le nombre de modules prévisionnels ainsi que la liste complète des modules avec leurs informations principales (prestataire, durée, coût total, etc.)

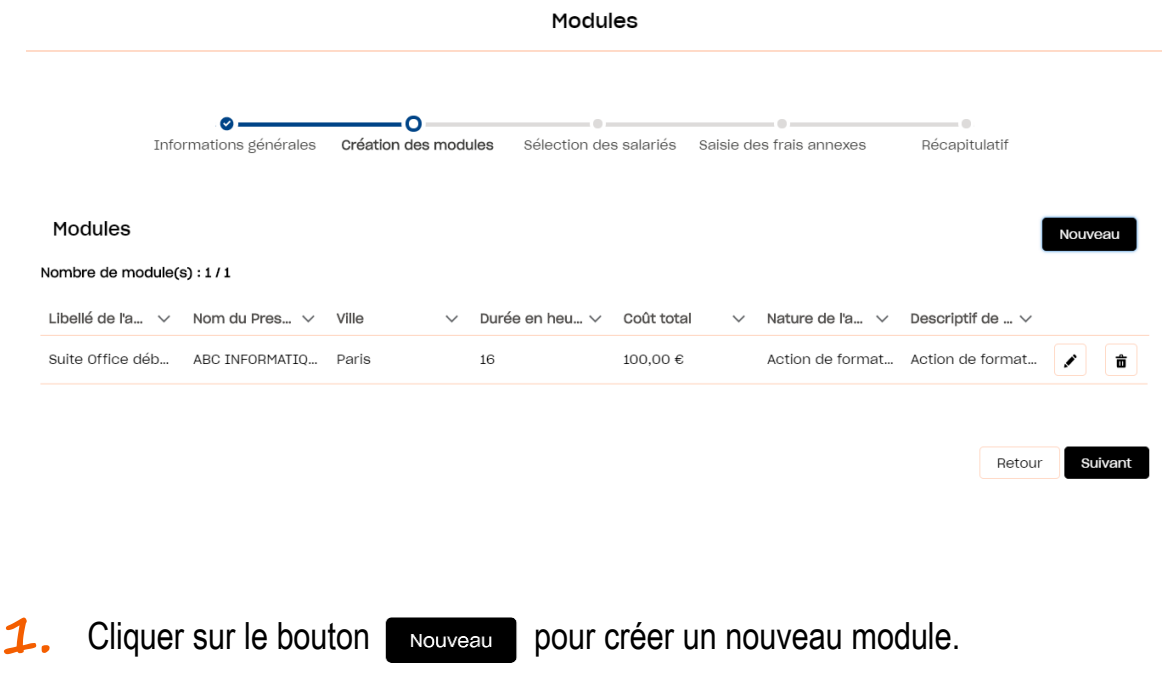

- 2. Cliquer sur l'icône  $\triangle$  pour modifier les éléments saisis sur un module.
- 3. Cliquer sur l'icône **m** pour supprimer le module correspondant.
- 4. Cliquer sur le bouton **Suivant** pour accéder à l'étape de sélection des salariés.

## <span id="page-10-0"></span>**SÉLECTIONNER DES SALARIÉS**

Vous devez maintenant identifier le ou les salariés participant aux différents modules :

**1.** Cliquer sur **« Oui »** si vous connaissez le ou les salarié(s) à former et sur **« Non »** dans le cas contraire. Dans ce cas, vous pourrez ajouter vos salariés a posteriori depuis la page récapitulative avant de pouvoir envoyer votre demande.

Avez-vous identifié le(s) salarié(s) prévu(s) pour ce(s) module(s) ?

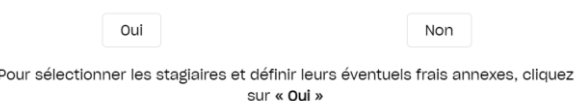

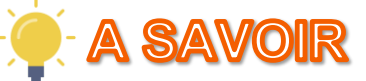

Dans le cas particulier de demandes concernant les actions collectives du sport et les réservations de fonds, il est possible d'ajouter à la fois des stagiaires salariés de votre entreprise et des stagiaires non salariés. Pour plus de détails sur la démarche à suivre : **cf. Guide utilisateurs de saisie d'une demande d'actions collectives du sport.**

**2.** Sélectionner le ou les stagiaires souhaités en cochant la case correspondante. Vous pouvez filtrer les salariés affichés via leurs informations. Si un stagiaire concerné n'est pas encore dans la base, il faut le créer en cliquant sur le bouton . Nouveau

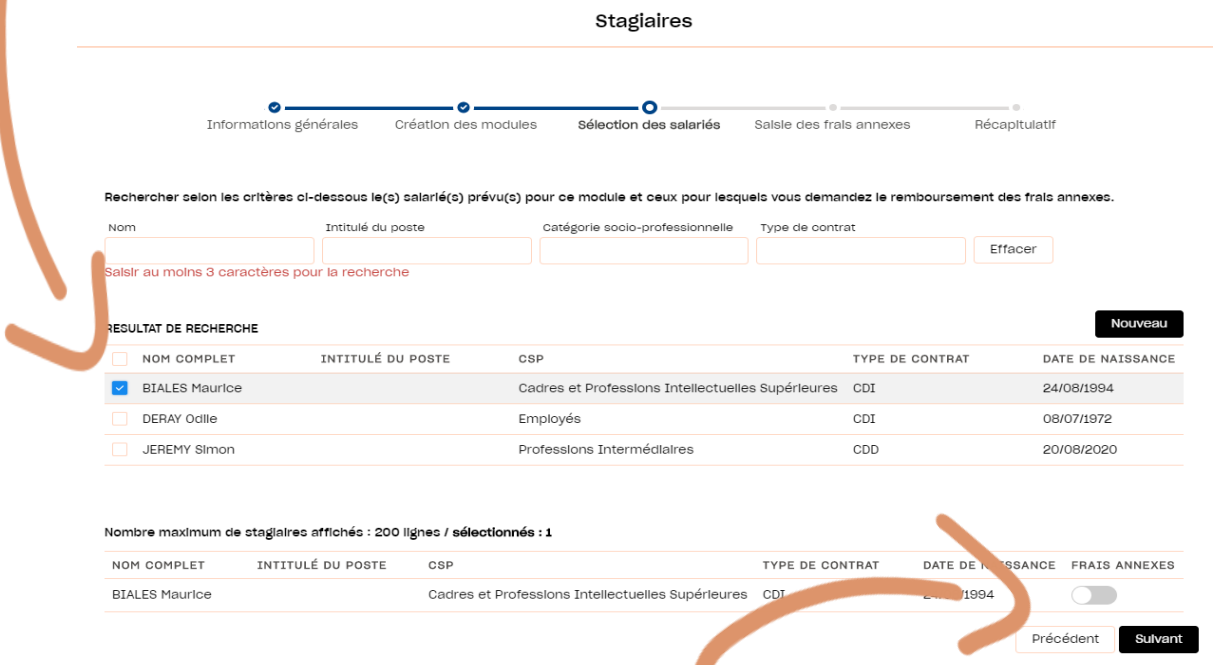

**3.** Après avoir coché les frais annexes pour les stagiaires concernés, cliquer sur le bouton suivant pour accéder à l'étape de saisie des frais annexes.

#### <span id="page-11-0"></span>**SAISIR DES FRAIS ANNEXES**

Lors de l'étape de saisie des frais annexes, seuls les stagiaires dont le bouton « Frais annexes » a été validé précédemment sont affichés dans le tableau.

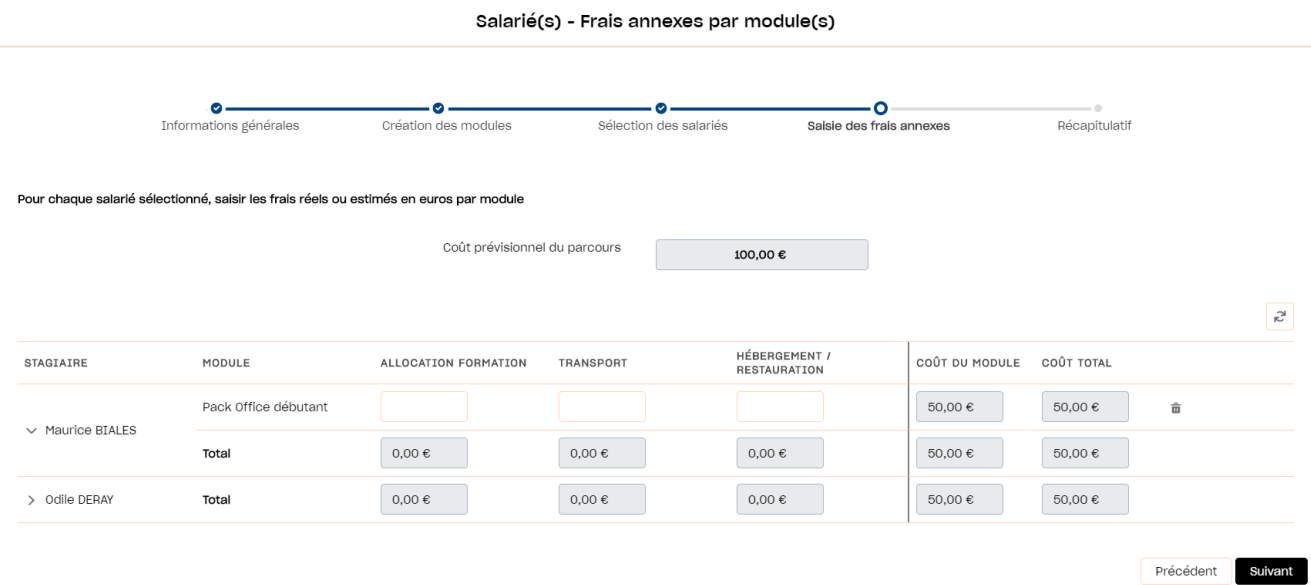

- **1.** Cliquer sur la flèche à gauche du nom du salarié pour faire apparaître le détails des champs frais annexes.
- **2.** Renseigner les frais annexes pour chaque salarié et pour chaque module en hors taxe (HT). Retrouver sur notre site **les conditions de [financement](https://www.afdas.com/entreprises/services/financements/connaitre-les-dispositifs-de-financement/les-plafonds-de-financement-1) des frais annexes**. Les champs grisés sont calculés automatiquement : ils ne sont pas modifiables.
- **3.** Cliquer sur l'icône  $\frac{1}{10}$  pour supprimer les frais annexes pour un stagiaire sur un module donné.
- 4. Cliquer sur l'icône e pour remettre toutes les informations renseignées à zéro.
- **5.** Cliquer sur le bouton **Suivant** pour accéder à l'étape d'envoi de la demande.

### <span id="page-12-0"></span>**ENVOYER LA DEMANDE**

Une fois l'ensemble des étapes franchies, vous arrivez sur le **récapitulatif de la demande**. Il est encore possible de **modifier les caractéristiques** de votre demande ou bien d'ajouter / modifier / supprimer des modules ou stagiaires en cliquant sur les boutons et icônes correspondants.

Récapitulatif de votre demande ö  $\bullet$  $\overline{O}$  $\bullet$ ø Informations générales Création des modules Sélection des salariés Saisie des frais annexes Récapitulatif P. Récapitulatif de votre demande Référence Date de début du premier module Nature de l'action DC-0025671 Développement de compétences Action de formation 01/10/2020 à 14:11 Libellé du parcours Date de fin du dernier module Nombre de module(s) saisi(s) Nombre de staglaire(s) sélectionné(s) pack office 01/11/2020 14:11 Statut Durée prévisionnelle du parcours (en Coût prévisionnel du parcours en € HT heures)<sup>O</sup> Brouillon 110,00€  $16$ Modifier Détails module(s) Nombre total de modules Coût total des modules  $\overline{1}$ 100,00€ Ref Module  $\sqrt{\phantom{a}}$  Libellé d...  $\sqrt{\phantom{a}}$  Nom du ...  $\sqrt{\phantom{a}}$  Nature d...  $\sqrt{\phantom{a}}$  Coût total Date de début  $Dur$ ée en heures  $\sim$ DC-0025671-1 Pack Office ... ABC INFORM... Action de fo... 100,00 € 01/10/2020  $16$ Détails stagiaire(s) Nombre de staglaires Sélectionnés Coût total des frais de stagiaires 100.00 $\in$ Ref Stagiaire  $\sqrt{}$ Nom complet Intitulé du poste Frais annexes par ...  $\vee$ Coût du module Coût total STA-0071632 Odile DERAY 10,00€ 100,00€ 110,00€ Détails Stagiaire(s) par Module Stagiaire  $\vee$  Libellé du module  $\vee$  Date de début du m...  $\vee$  Coût du module par...  $\vee$  Frais annexes par m...  $\vee$  Coût total du stagiai... Odile DERAY Pack Office débutant 01/10/2020 100.00€ 10.00€ 110.00 $\in$ **1.** Cliquer sur l'icône  $\mathbf{\hat{m}}$  dans la section « Stagiaire(s) par Module » pour adapter les participants de chaque module en supprimant des lignes. Sauvegarder **Envoy** 

- **2.** Cliquer sur le bouton **Cloner** pour dupliquer votre demande.
- **Cliquer sur le bouton** sauvegarder pour enregistrer votre demande au statut Brouillon.
- **4.** Cliquer sur le bouton **Envoyer** pour terminer l'envoi de votre demande.

#### **ENVOYER LA DEMANDE**

**5.** Ajouter ensuite les **pièces jointes nécessaires à l'instruction de votre demande** de prise en charge au format PDF puis cliquer sur le bouton **Valider**. La taille maximum autorisée est de 20 Mo pour chaque pièce jointe.

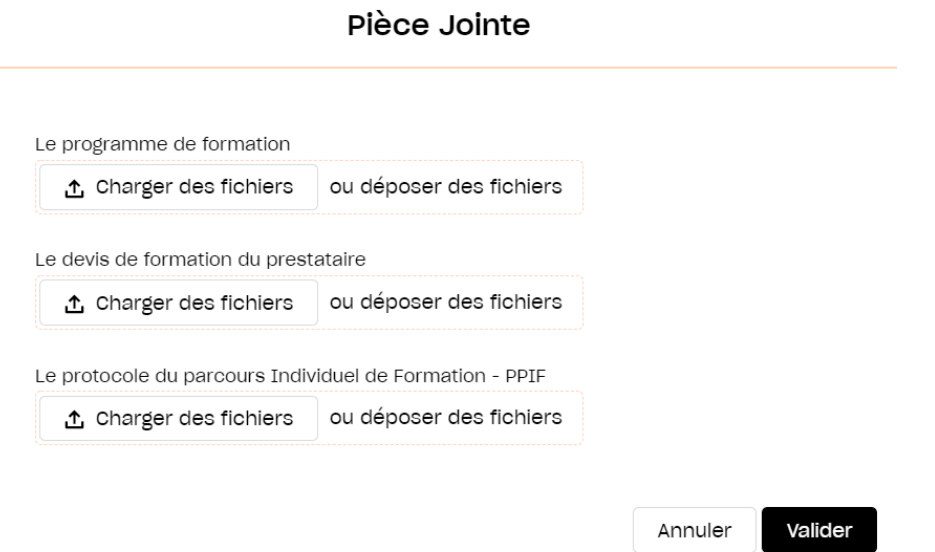

**6.** Après avoir pris connaissance des conditions générales, cocher le bouton « Accepté » puis cliquer sur **Envoyer** : votre demande est transmise à l'Afdas !

![](_page_13_Picture_152.jpeg)

### <span id="page-14-0"></span>**SUIVRE SES DEMANDES**

Depuis le bandeau principal, cliquer sur l'onglet **Mes Demandes de prise en charge** pour retrouver toutes les formations pour lesquelles vous sollicitez des financements.

Les **demandes de prise en charge sont triées par statut** (état d'avancement de votre demande) **puis par date de début de formation**. Les informations principales sont affichées dans la liste : référence de la demande, titre de la demande, date de début et de fin de la formation, nombre de salariés sélectionnés, coût total du parcours, statut et type de la demande.

Afin de **retrouver une demande de prise en charge**, cliquer sur l'icône pour ajouter un nouveau filtre applicable. Filtrer avec le(s) champ(s) de votre choix : statut, type, nature de l'action, interlocuteur de la DPC, numéro DPC, créé par, date de début du premier module, date de fin du dernier module, date de création, titre, prestataire, stagiaire.

Cliquer sur le bouton **Export** pour **exporter les données filtrées** sous la forme d'un tableau Excel.

![](_page_14_Picture_626.jpeg)

**1.** Cliquer sur l'icône  $\bullet$  pour visualiser le récapitulatif de votre demande de prise en charge. Si celle-ci est encore au statut Brouillon, vous pourrez alors la modifier. Suivre l'avancement de votre demande à partir du statut en bleu dans le récapitulatif de la demande :

En attent.

**2.** Cliquer sur l'icône **e** pour accéder à la proposition de financement. Lorsqu'une demande est au statut « proposition reçue », avec un reste à charge, vous devez donner une réponse à la proposition. **Accepter** ou **Refuser** le financement proposé par l'Afdas en cliquant sur les boutons correspondants **cf. Accepter un [financement](#page-19-0)**.

Validé

Refusé

Annulé

**3.** Cliquer sur l'icône **m** pour supprimer la demande de prise en charge.

Propositi...

Brouillon

Transmis

En attent...

En cours ...

Abandonné

#### **SUIVRE SES DEMANDES**

Depuis sa création jusqu'à sa validation, votre demande de prise en charge suit un chemin fléché. **Elle changera de statut au fur et à mesure de son avancement :**

![](_page_15_Figure_3.jpeg)

*La proposition de financement (total ou partiel) a été acceptée et la confirmation de financement envoyée au prestataire.*

## <span id="page-16-0"></span>**COMPLÉTER UNE DEMANDE EN COURS**

Depuis la liste des demandes de prise en charge, cliquer sur l'icône  $\bullet$  pour accéder au récapitulatif d'une demande.

Si la demande est encore au statut **Brouillon** vous pouvez la modifier ou compléter en cliquant sur les boutons correspondants :

- **1.** Dans la section **Récapitulatif de votre demande**, cliquer sur le bouton **Visualiser** pour accéder aux informations principales ou sur le bouton **Modifier** pour les faire évoluer **cf. Initier une [demande](#page-2-0)**.
- 2. Dans la section **Détails module(s)**, cliquer sur l'icône  $\bullet$  pour modifier un module existant ou sur l'icône  $\frac{1}{100}$  pour le supprimer. Cliquer sur le bouton Nouveau module pour créer un nouveau module associé à la demande **cf. Créer des [modules](#page-5-0)**.
- **3.** Dans la section **Détails stagiaire(s)**, cliquer sur l'icône  $\bullet$  pour modifier un stagiaire ou sur l'icône  $\frac{1}{m}$  pour le supprimer. Cliquer sur le bouton Nouveau stagiaire pour ajouter un nouveau stagiaire à la demande **cf. [Sélectionner](#page-10-0) des salariés**. Cet ajout est possible avant l'envoi de votre demande, et *après envoi* **dans le cas des demandes du secteur du sport et les réservations de fonds**. Dans ce cas spécifique, vous pourrez ajouter des stagiaires soit salariés de votre entreprise soit non salariés en cliquant sur le bouton **Nouveau stagiaire non-salarié cf. Guide Utilisateurs de saisie d'une action collective.**
- **4.** Dans la section **Détails Stagiaire(s) par Module**, cliquer sur l'icône **de pour de la contratat de la contratat de la contratat de la contratat de la contratat de la contratat de la contratat de la contratat de la con** supprimer un stagiaire associé à un module. Cliquer sur le bouton **p**our accéder aux frais annexes associés à chaque stagiaire de chaque module et les modifier **cf. Saisir des frais [annexes](#page-11-0)**.
- **5.** Après avoir complété votre demande de prise en charge, cliquer sur le bouton Sauvegarder pour enregistrer à nouveau votre demande ou sur le bouton **Envoyer** pour la transmettre à l'Afdas **cf. Envoyer la [demande](#page-12-0)**.

#### <span id="page-17-0"></span>**RENSEIGNER UN PRESTATAIRE**

Lors de la création d'un module et si votre prestataire n'existe pas encore dans la liste, vous pouvez transmettre directement les informations le concernant pour étudier sa « référençabilité ». Pour cela, compléter le formulaire en cliquant sur le bouton Formulaire

Créer compte Prestataire

![](_page_17_Picture_311.jpeg)

**1.** Saisir les informations obligatoires du prestataire et notamment :

- » Le SIRET afin de vérifier que le prestataire ne soit pas déjà existant, vous le retrouverez sur le devis de la formation ;
- » Les informations principales permettant d'établir un contact avec le prestataire.
- 2. Cliquer sur le bouton Enregistrer pour retourner à la page de sélection du prestataire. Le prestataire renseigné apparaîtra désormais dans la liste des choix possibles.

#### **ATTENTION**

**Assurez-vous que le prestataire** que vous créez puis sélectionnez est bien **référencé**, sans quoi votre demande de financement ne pourra pas être acceptée.

## <span id="page-18-0"></span>**CRÉER UN NOUVEAU SALARIÉ**

Si votre salarié n'existe pas encore dans la liste, il est possible de l'ajouter en cliquant sur le bouton **Nouveau** à l'étape de sélection des stagiaires. Vous pouvez également ajouter des salariés dans le sous-onglet **Salariés** de l'onglet **Mon compte**.

- **1.** Saisir les informations principales du salarié et notamment :
	- » Le **Numéro de sécurité sociale** ainsi que la clé NIR associée (il s'agit des 2 derniers chiffres du numéro de sécurité sociale) ;
	- » Le nom, prénom, date de naissance, nationalité, etc. ;
	- » Le numéro et la date d'expiration de la carte de séjour qui sont obligatoires pour les ressortissants hors espace Schengen.
- **2.** Sélectionner ensuite parmi les valeurs proposées :
	- » Si le salarié est titulaire ou non de la reconnaissance de la qualité de travailleur handicapé (RQTH) ainsi que Bénéficiaire de l'obligation d'emploi des travailleurs handicapés (BOETH) ;
	- » Le niveau de formation et la CSP du salarié.

![](_page_18_Picture_380.jpeg)

#### Fiche salarié

**3.** Cliquer sur le bouton **Enregistrer** pour valider la création du nouveau salarié.

Annuler

Enregistrer

#### <span id="page-19-0"></span>**ACCEPTER UN FINANCEMENT**

Une fois votre demande envoyée à l'Afdas, votre assistant formation l'étudiera et vous communiquera la proposition financière que vous devrez accepter ou non en cas de financement partiel. La demande de prise en charge sera alors au statut **Proposition reçue**.

- **1.** Cliquer sur l'icône **e** pour accéder à la proposition de financement. Lorsqu'une demande comporte un reste à charge, vous devez donner une réponse à la proposition.
- **2. Vérifier,** dans le détails du financement proposé, le tableau récapitulatif qui précise le montant pris en charge par l'Afdas et le montant restant à votre charge le cas échéant.

![](_page_19_Picture_258.jpeg)

Proposition de financement

Refuser

**3. Accepter** ou **Refuser** ce financement en cliquant sur les boutons correspondants.